# Behang op SPA525G/SPA525G2 IP-telefoons Ī

## Doelstellingen

Behang is het achtergrondbeeld dat op het scherm van de IP telefoon wordt weergegeven. De telefoon wordt voorzien van behangselpapier, maar een behangselplaatje kan ook worden opgehaald vanaf een USB-geheugenapparaat.

Dit document legt uit hoe u het behang op SPA525G/SPA525G2 IP-telefoons kunt wijzigen.

# Toepasselijke apparaten

- ・ SPA525G IP-telefoon
- ・ SPA525G2 IP-telefoon

#### Stap voor stap Procedure

#### Behang via IP-telefoon wijzigen

Stap 1. Als de afbeelding in het behangsel vanaf een USB-geheugenapparaat moet worden geladen, maakt u een directory met de naam beelden op het USB-geheugenapparaat. Voeg de afbeelding toe die als achtergrond in die map zal worden gebruikt. Plaats het USBgeheugenapparaat in de USB-poort op de IP-telefoon.

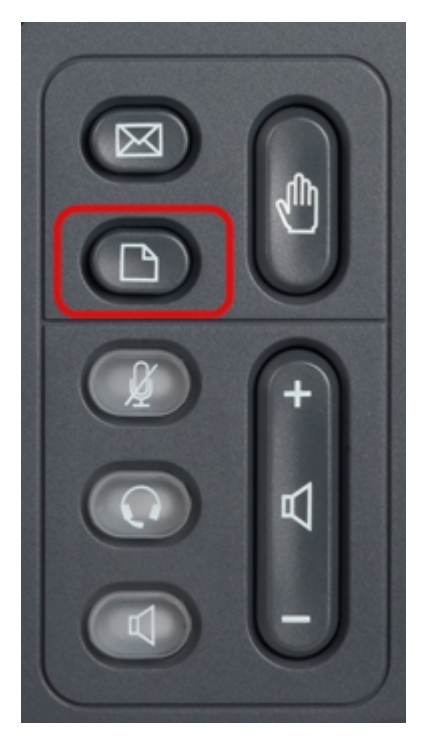

Stap 2. Druk op de knop Setup op de IP-telefoon om het menu Informatie en Instellingen op te halen.

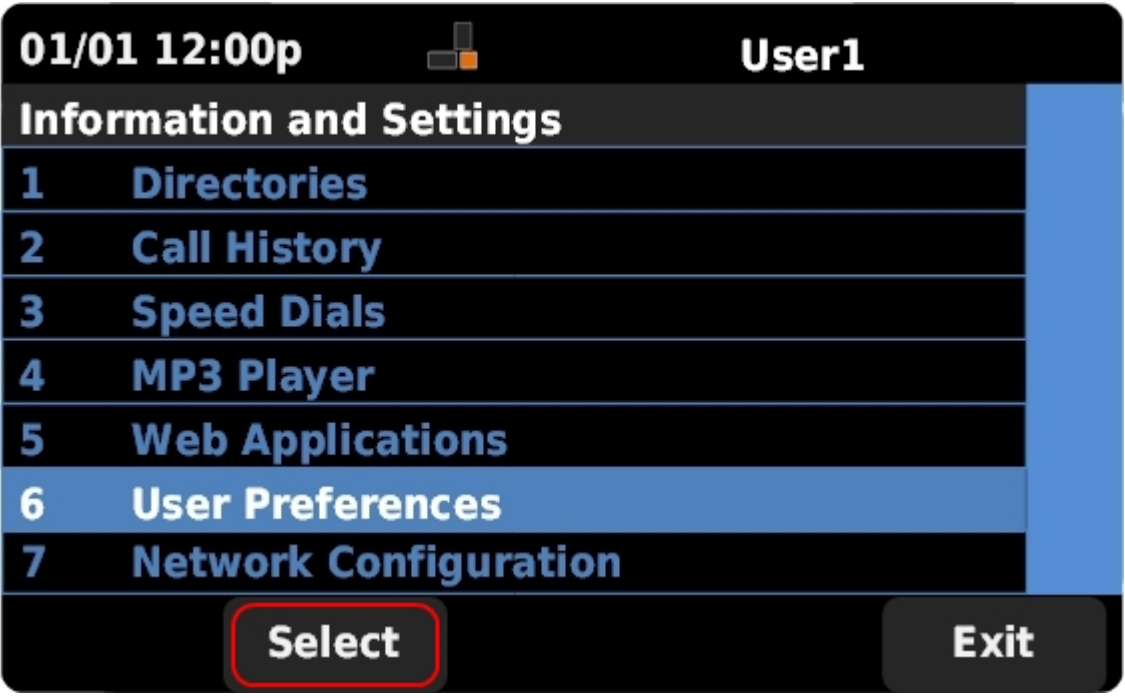

Stap 3. Scrolt omhoog of omlaag met de navigatietoetsen om gebruikersvoorkeuren te selecteren. Druk op Selecteer deze optie om het menu Gebruikervoorkeuren omhoog te brengen.

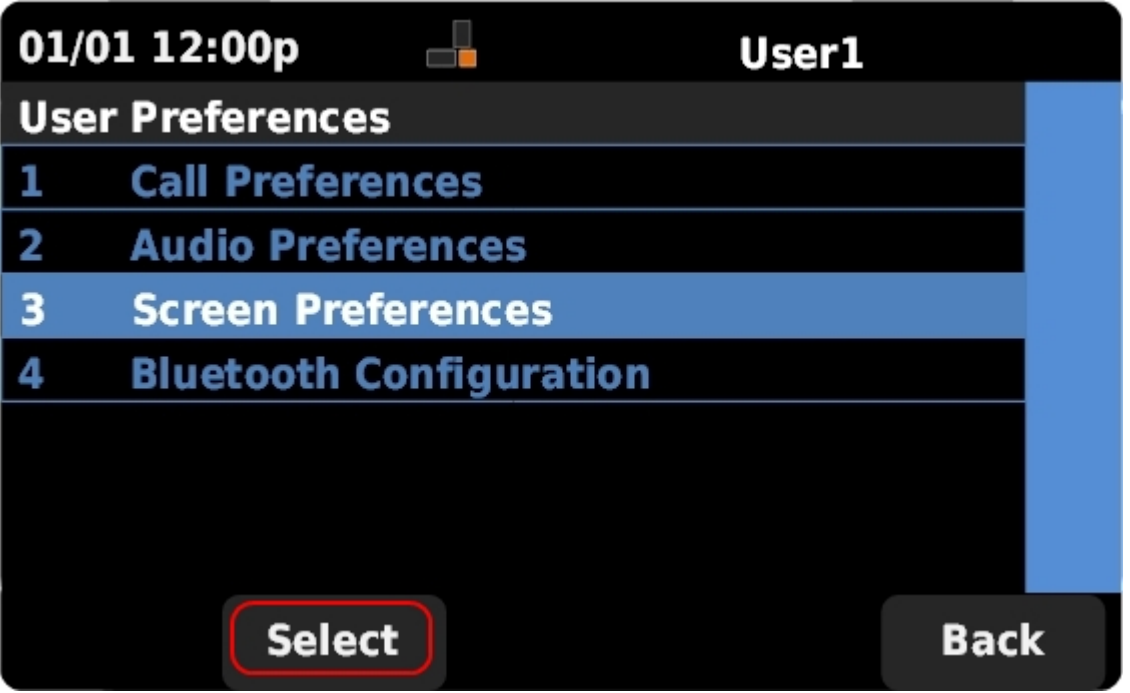

Stap 4. Scrolt naar boven of naar beneden met de navigatietoetsen om Schermvoorkeuren te selecteren. Druk op Selecteer deze optie om het menu Schermvoorkeuren weer te geven.

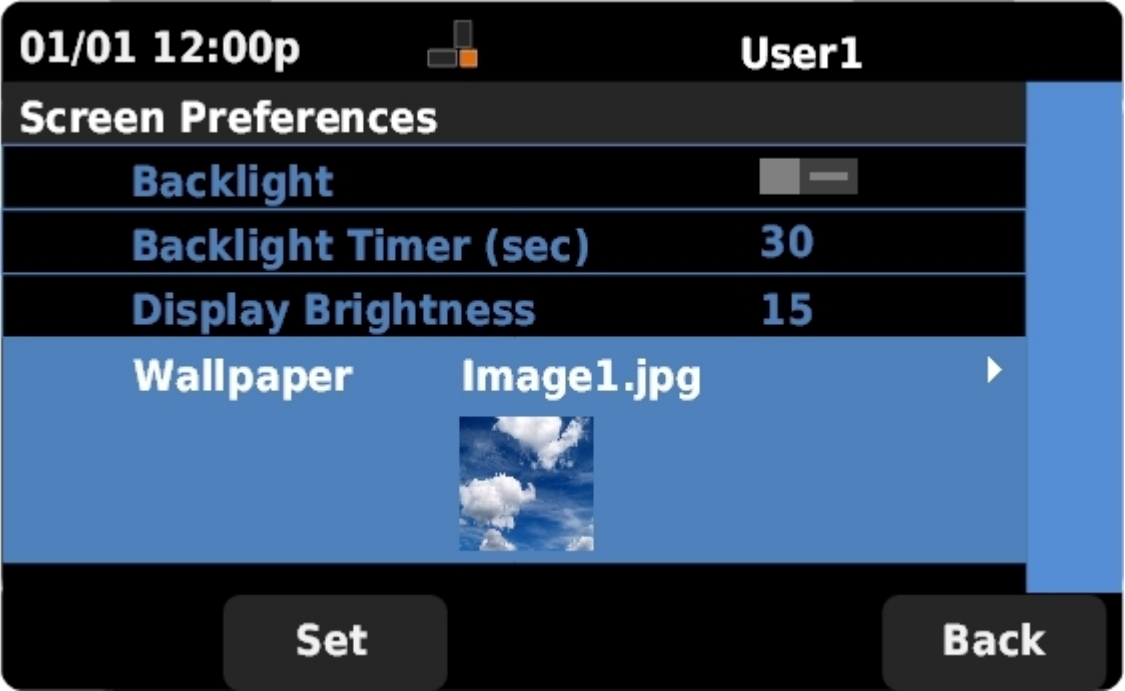

Stap 5. Scrolt naar boven of naar onder met de navigatietoetsen om Behang te selecteren. Druk op links of rechts op de navigatiesleutels om behangerbeelden te bekijken die al op de telefoon zijn geladen en op beelden die uit de beeldmap op een aangesloten USBgeheugenapparaat zijn afgeleid.

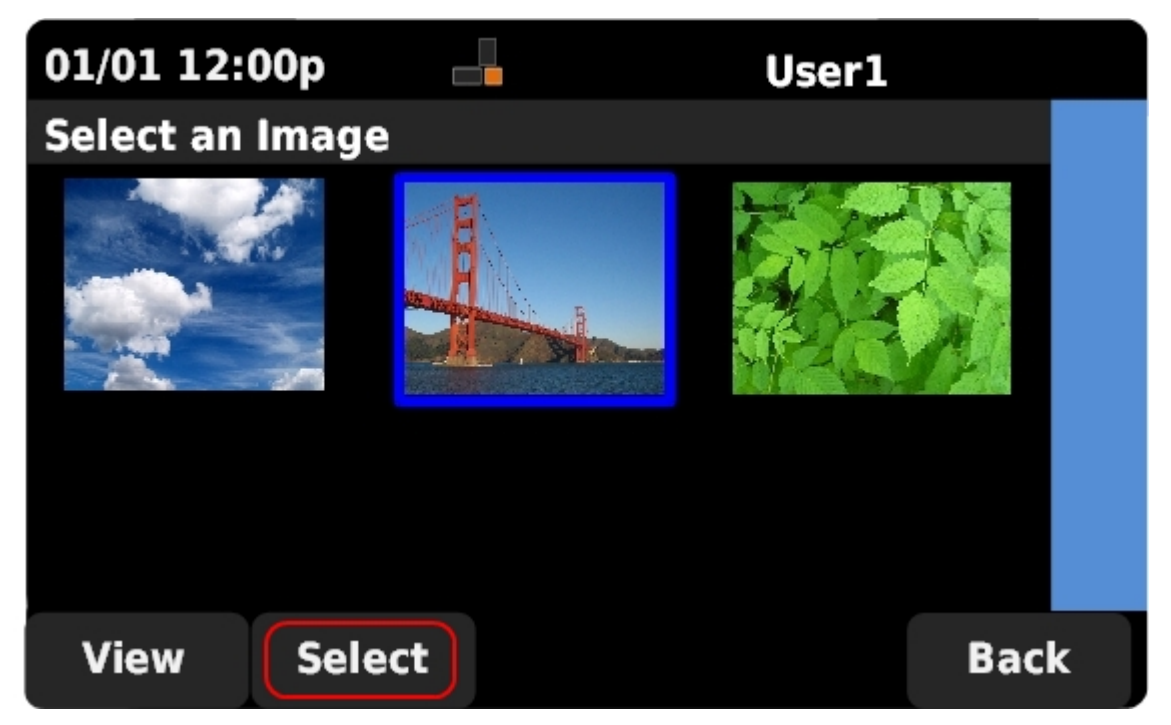

Stap 6. Gebruik de navigatietoetsen om het gewenste mapafbeelding te selecteren. Druk op Selecteren om de geselecteerde afbeelding als achtergrond te gebruiken.

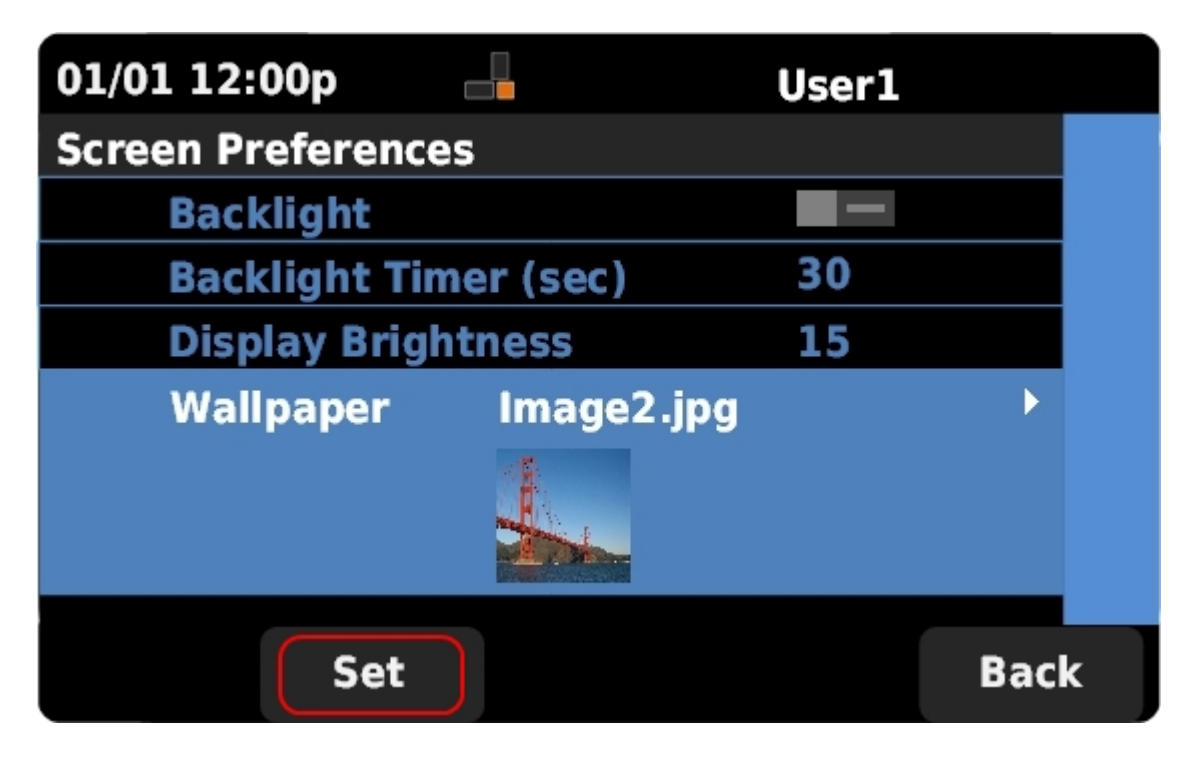

Stap 7. Druk op Set om het behang op de telefoon aan de gekozen afbeelding bij te werken.